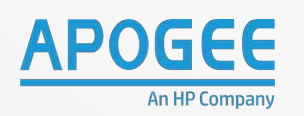

¥

X.

m

s.

**Ch** Smit

 $\circ$ 

112

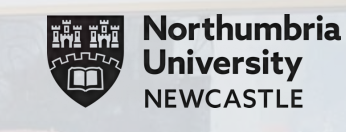

Œ

**EN EN DE EN** 

# *QUICKSTART USER GUIDE*

HP **E87750dn** with

PaperCut<sup>®</sup>

## Sign Up to our Client Portal: **customer.apogeecorp.com**

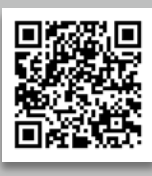

For additional training support, email: **training@apogeecorp.com**

 $\overline{3}$ 

 $\mathbf{H}$  $Q$  Cm

# In This Guide

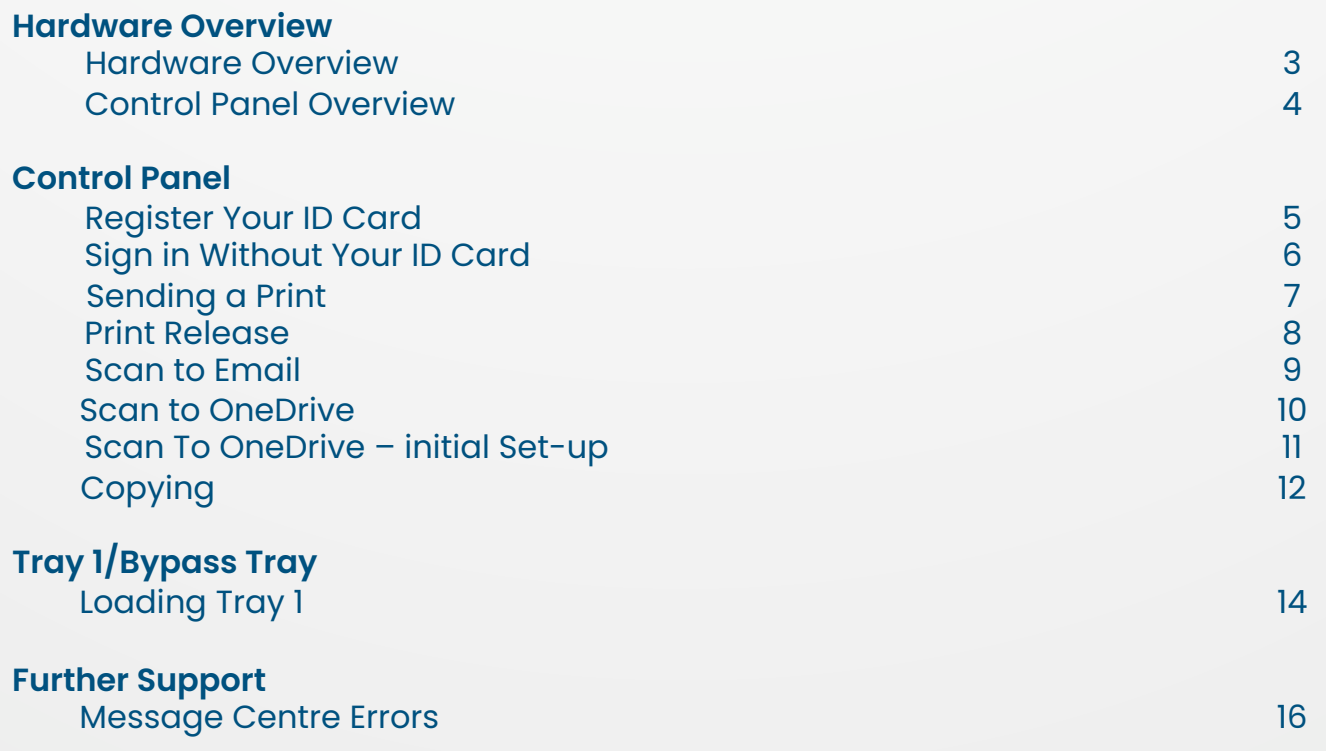

## Hardware Overview

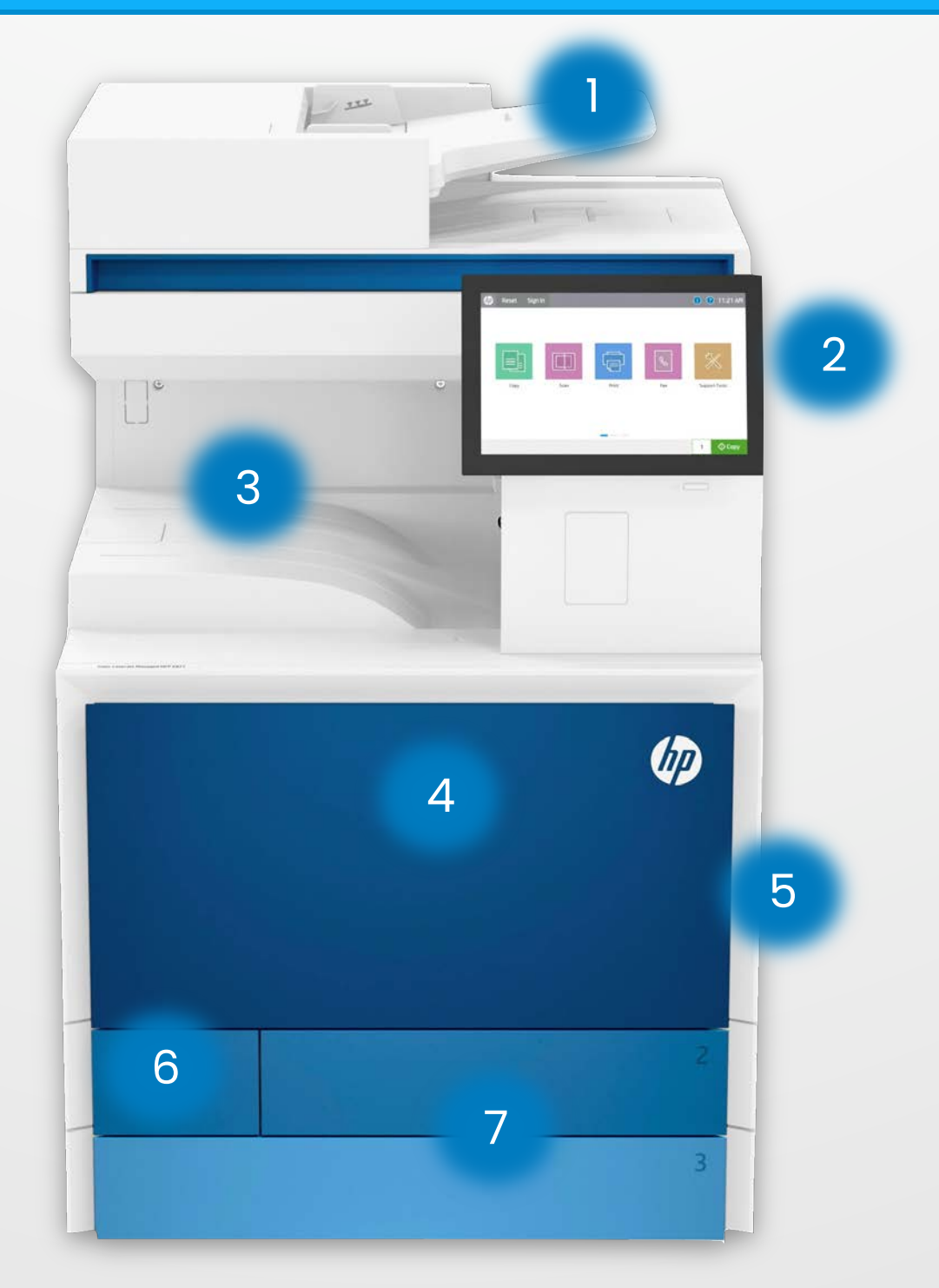

- 1. ADF Automatic Document Feeder.
- 2. PCP Printer Control Panel.
- 3. Exit Tray.
- 4. Front Panel.
- 5. Tray 1/Bypass Tray.
- 6. Toner Collection Unit Door.
- 7. Tray 2 and 3.

## Control Panel Overview

In order to use the device, first login and use your finger to tap on the device function you require. You can also swipe left or right to reveal additional device functions.

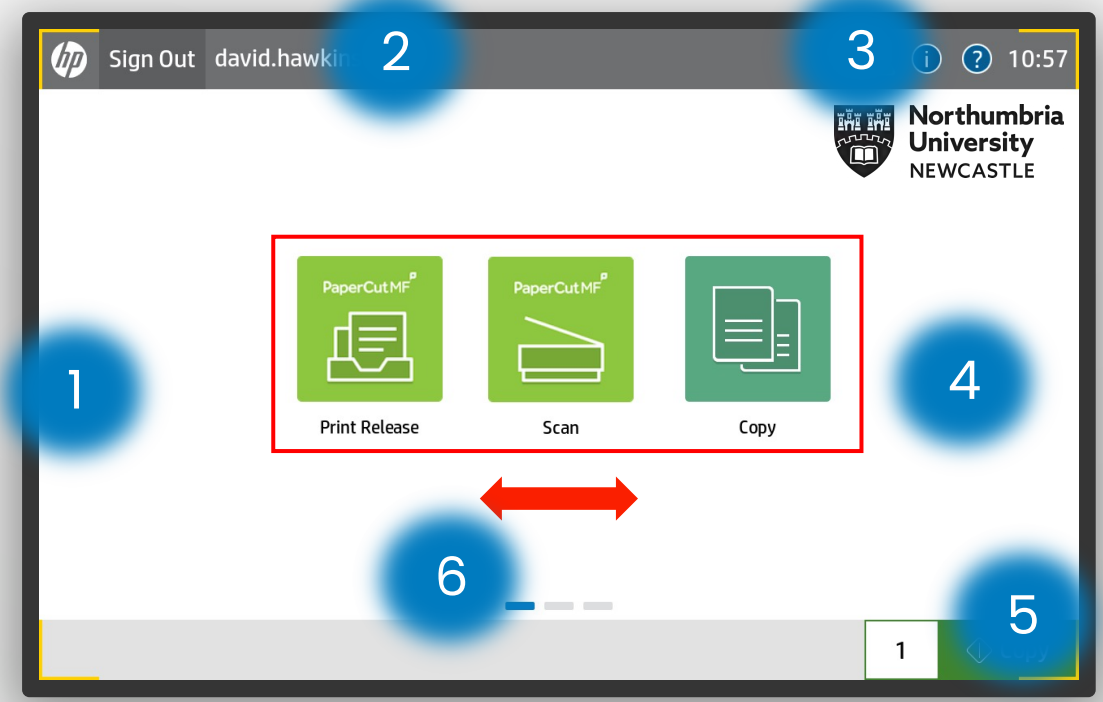

Second Screen Third Screen

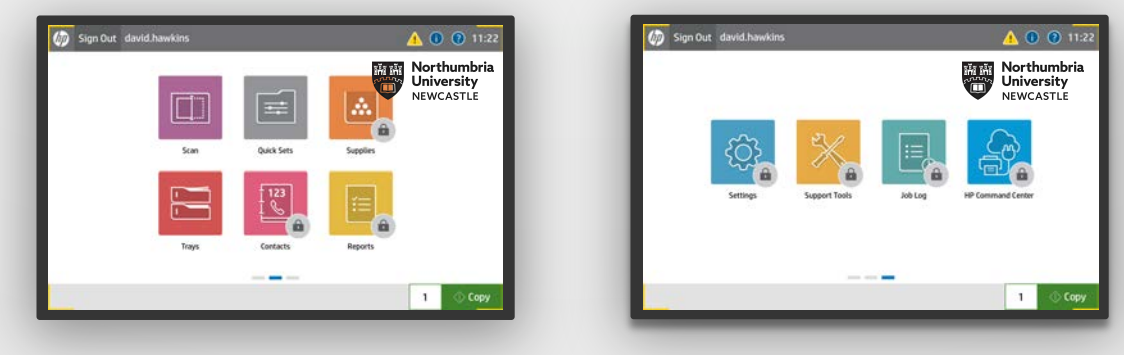

- 1. Home Button
- 2. Reset and Sign In .
- 3. Help/Info and Clock information.
- 4. Device Functions
- 5. Quick Copy Function
- 6. Swipe Between Screens

Tap your **ID Card** on the card reader located next to the **Printer Control Panel.**  1.

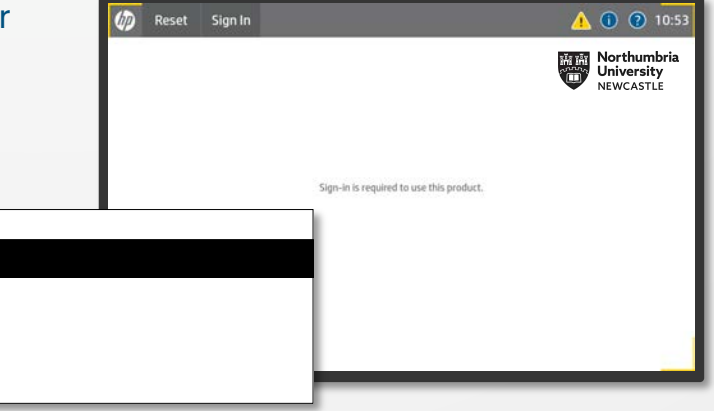

A message will appear saying that Papercut doesn't recognise the card which is normal 2.

> Enter your **Username** & **Password**  then tap **OK** and **Login**.

**PLEASE NOTE:** This is usually the same **Username** and **Password** you use to log into your computer with.

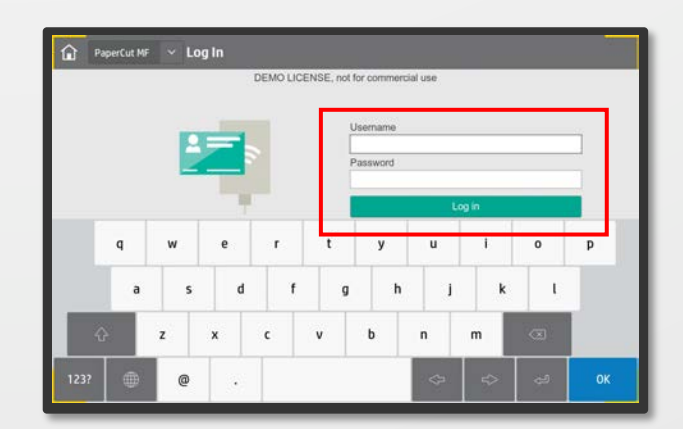

You are now registered and can use your **ID Card** to login at any device with Papercut Installed. 3.

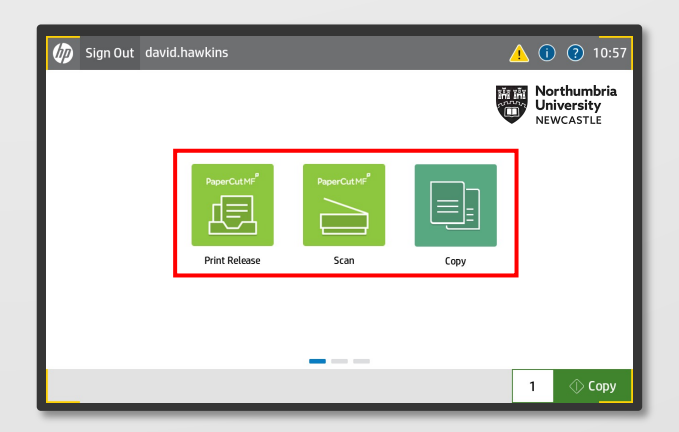

## Login Without Your ID Card

If you have forgotten your **ID Card**  you can still sign in manually. 1.

> Tap **Sign In** on the **Printer Control Panel.**

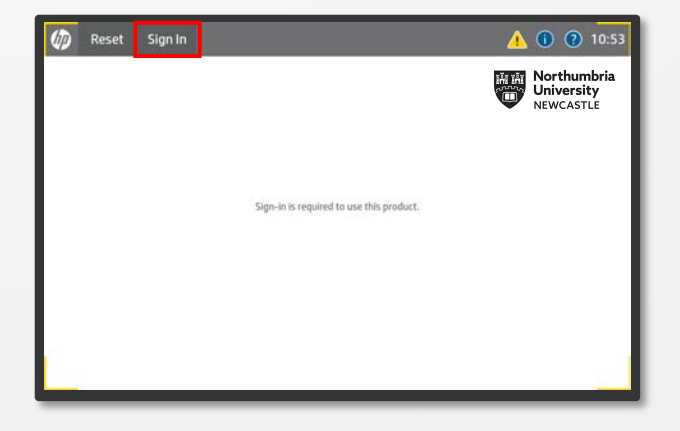

#### Enter your **Username** & **Password**  then tap **OK** and **Login**. 2.

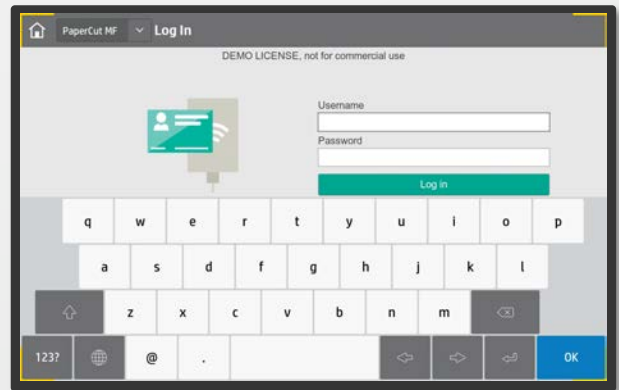

Use the device functions as needed. 3.

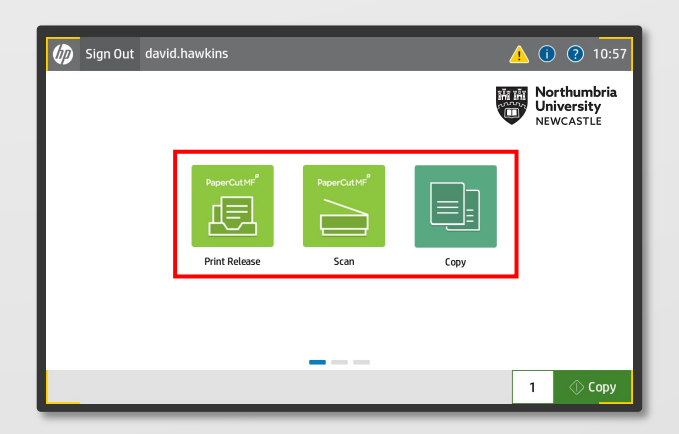

Sending A Print

NU\_Student\_Mono Ready

Print All Pages<br>The whole thing

Portrait Orientation

 $\boxed{\square} \quad \overset{\mathsf{AM}}{\square} \\ \text{21 cm} \times 29.7 \text{ cm} \\$ 

Custom Margins 1 Page Per Sheet

E

Paper sizes:<br>A4

Paper source:<br>Automatically Selec

Pages per sheet<br>1 page per sheet

Print on both sides:<br>No

 $\mathbf{d}$ 

 $210 \times 297$  mm

 $\sim$ 

Only print on one side of the p 

Copies  $\boxed{1 \qquad \frac{a}{v}}$ 

**College** 

U

v.

HP Color LaserJet Flow E77822 (2769C3) Document Properties Advanced Printing Shortcuts Paper/Quality Effects Finishing Job Storage Job A

**Printer Properties** 

**FIRST NAME** 

SUPNAME

uale<br>Recipert Nome<br>Ric<br>Company<br>City, Counteilles

Boor Recipies

To get started straig<br>http://g.

anove do

**Your Nam** 

ved print settings that you can select with a

.<br>Al-Bard Ada

.<br>ver er er? Iltra good ipea to mobi<br>enpany and the best choice for th

Color Servi

 $210 \times 297$  mm

 $\downarrow$ 

 $\sim$   $\sim$ 

 $\mathbf{F}$ 

Paper sizes:<br>A4

Paper type:<br>Unspecified

Orientation:<br>Portrait

Paper source:<br>Automatically Select

Pages per sheet<br>1 page per sheet Print on both sides:<br>No

 $\mathbf{d}$ 

Print

e de la

Print

Printer

Settings

Pages Pages:<br>Print One Sided<br>Only print on one

1. To print a document click **File>Print** or **Ctrl P** on your keyboard.

Select the required print queue for then click **Print.**

The print queues are: **NU\_Mono NU\_Colour**

To change any settings select **Printer Properties.**

2. In the **Prin** change:

- Duplex Mode
- Tray Selection
- Paper size,
- Paper type
- Paper orientation

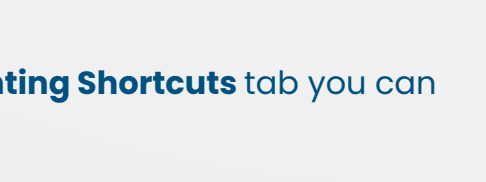

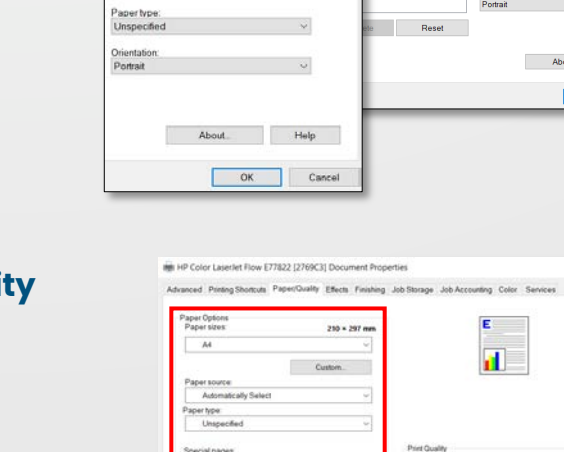

 $\sim$ 

**Up** 

**Click Printer Properties – Paper/quantity** if you want to change paper settings (optional). 3.

4. Click **OK** then **Print**. **Please Note:** Prints are held in the print queue for **24 hours**.

About. Help  $OK$  Cancel

High quality

1. **Sign in** using your **ID Card**

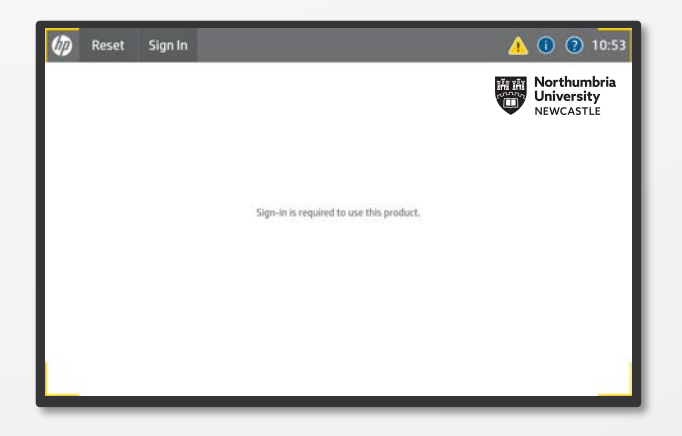

#### Select **Print Release** from the home screen options. 2.

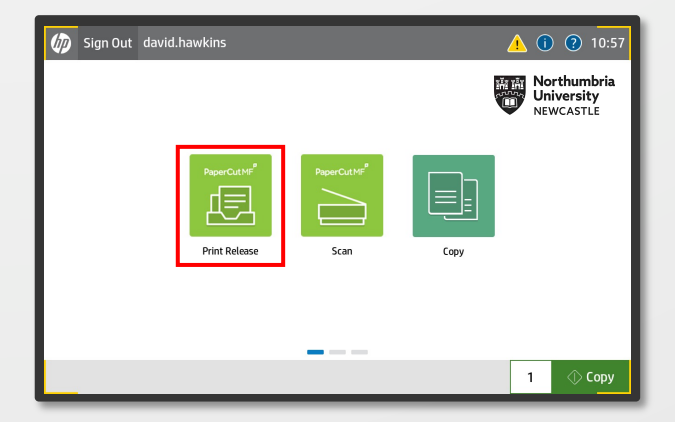

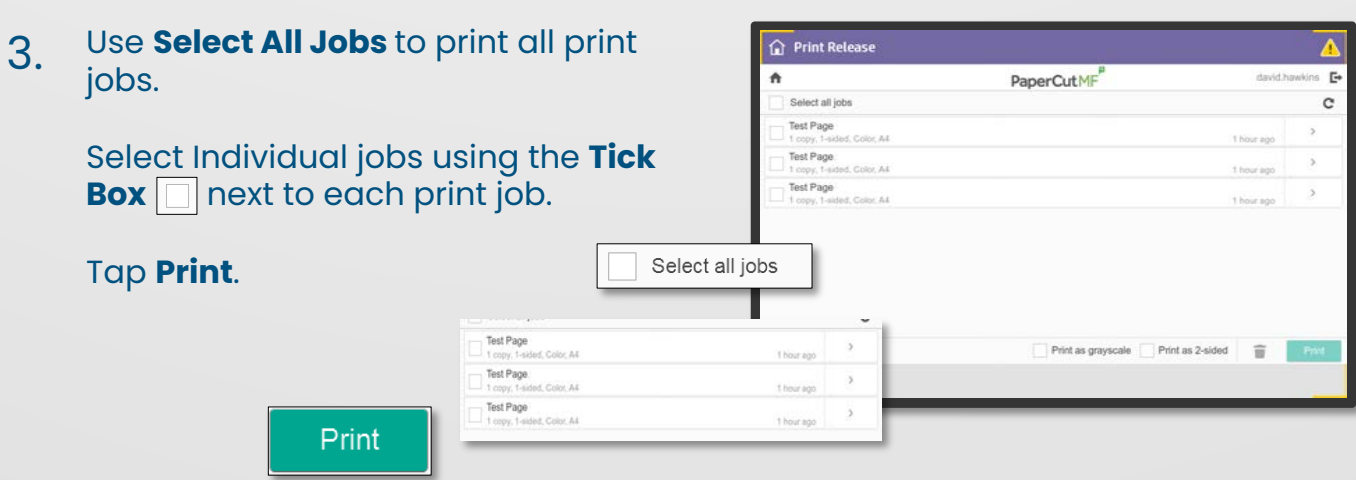

1. **Sign in** using your **ID Card**

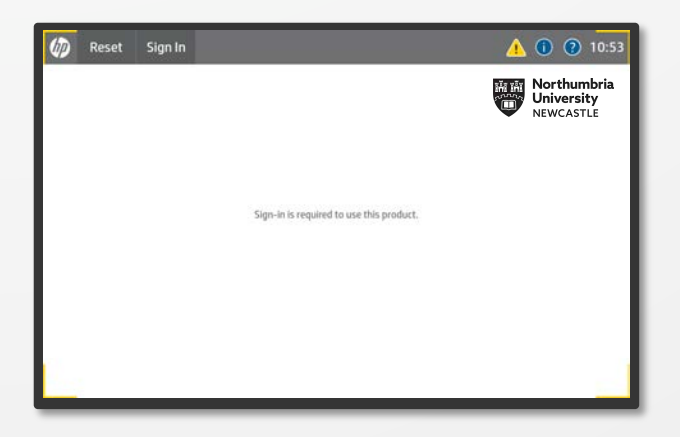

Select **Scan** from the home screen options, then select **Scan to Email**  from the options. 2.

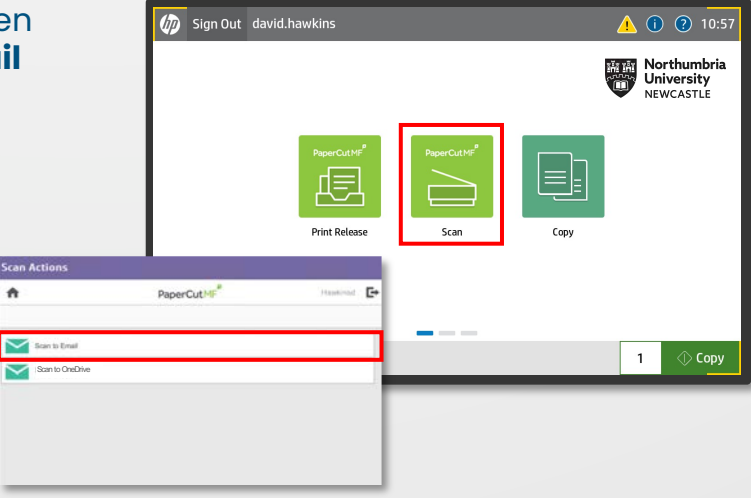

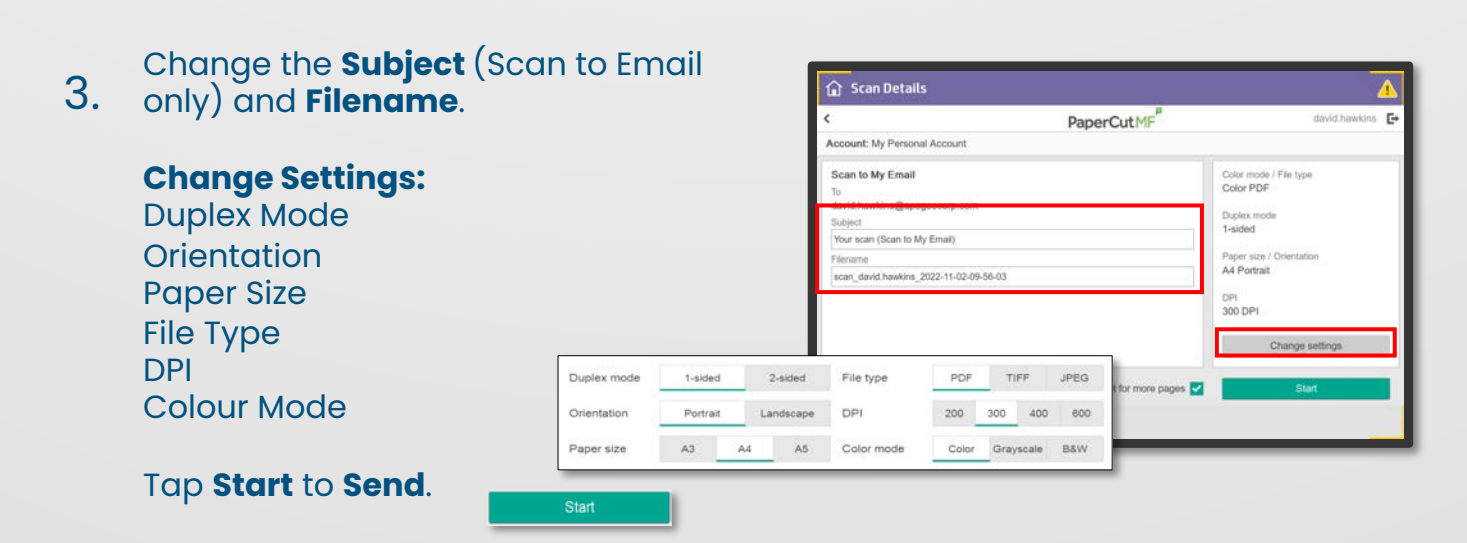

## Scan To OneDrive

1. **Sign in** using your **ID Card**

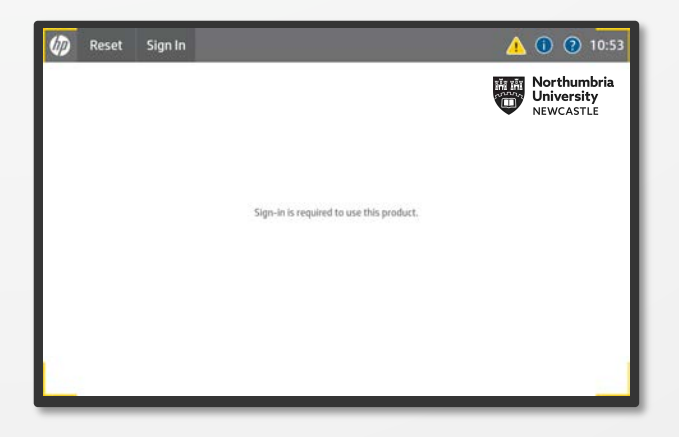

Select **Scan** from the home screen options, then select **Scan to OneDrive** from the options. 2.

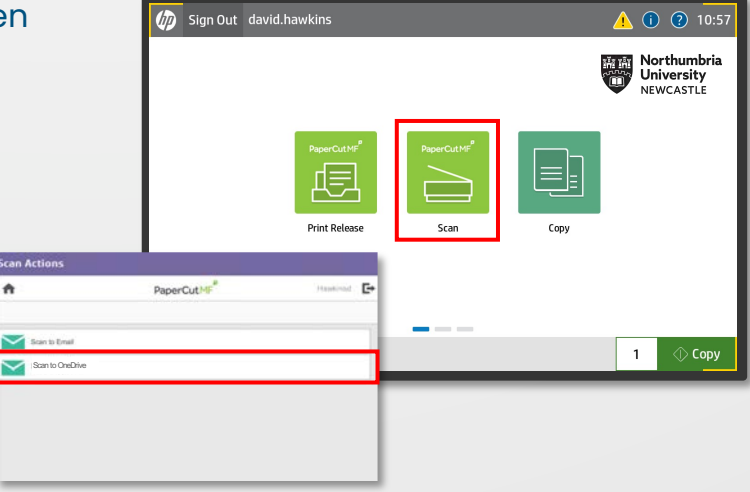

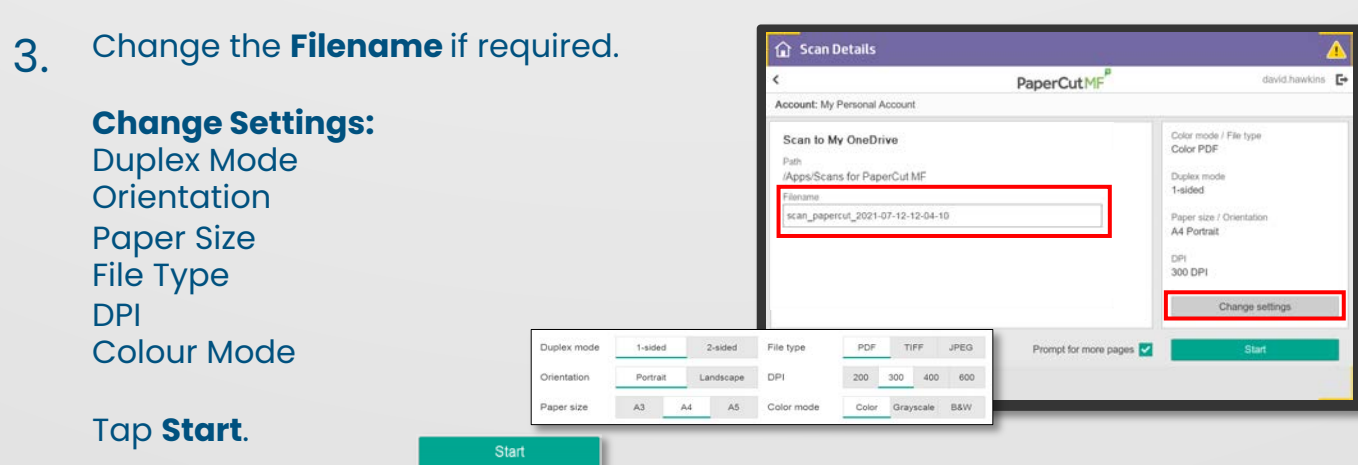

## Scan To OneDrive - Initial Set-Up

On your first scan attempt, you will need to login to your Onedrive to grant Scans for PaperCut MF access to your Onedrive. You will receive an email with a button to login.

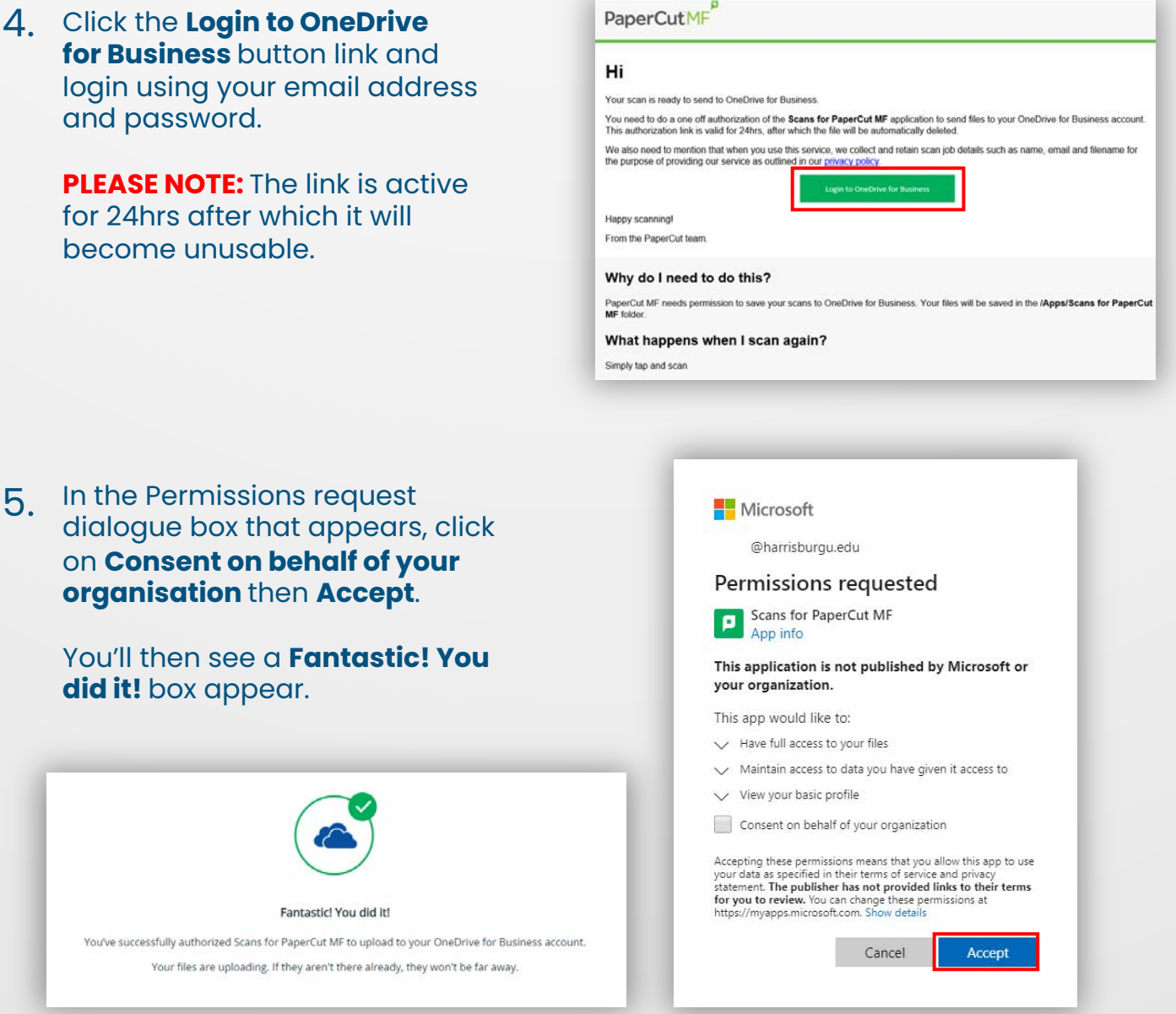

Your scan will now be placed in the **/Apps/Scans for Papercut MF Folder** of your OneDrive.

After every subsequent scan to OneDrive, you'll receive an email notification with a link to the scanned file.

Click on the link to access the file.

1. **Sign in** using your **ID Card**

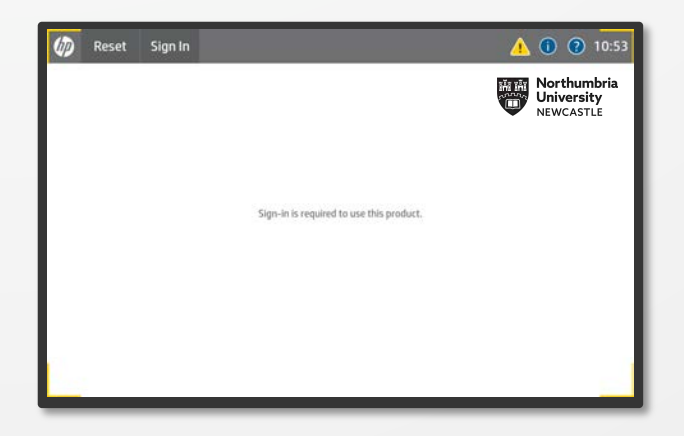

### Select **Copy** from the home screen 2. Select **c**<br>options.

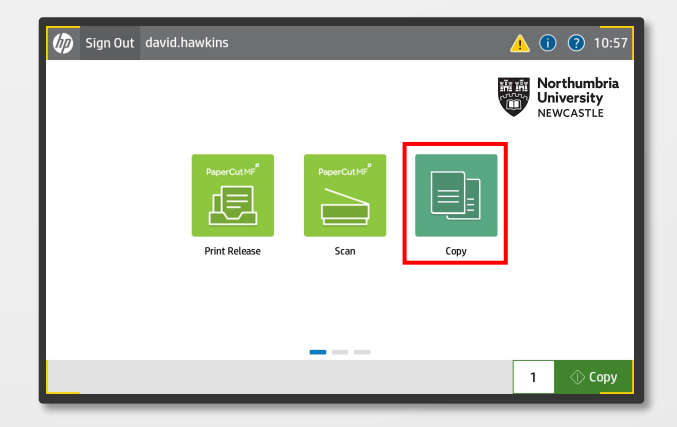

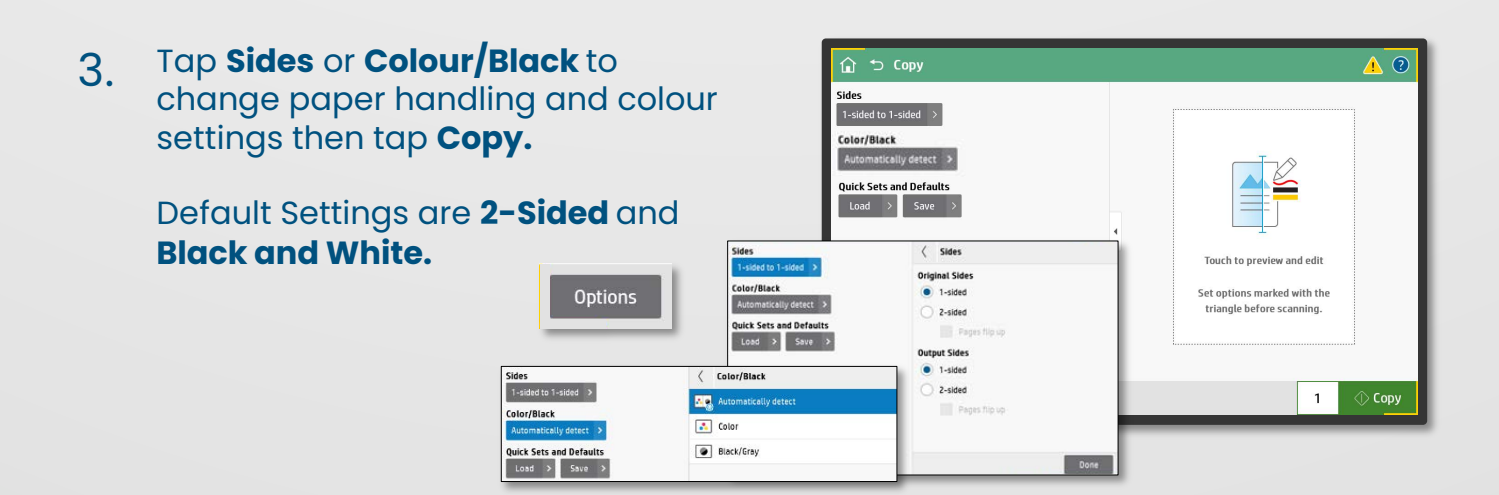

# **Quick Copy**

1

Copy documents quickly using the default settings. Select the number of copies required then tap **Copy.**

Select **Copy** from the home screen

# Copying

**Options** 

 $\Diamond$  Copy

The **Options** menu contents **Copy Preferences** and enhanced copy functions. 4.

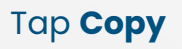

options.

2.

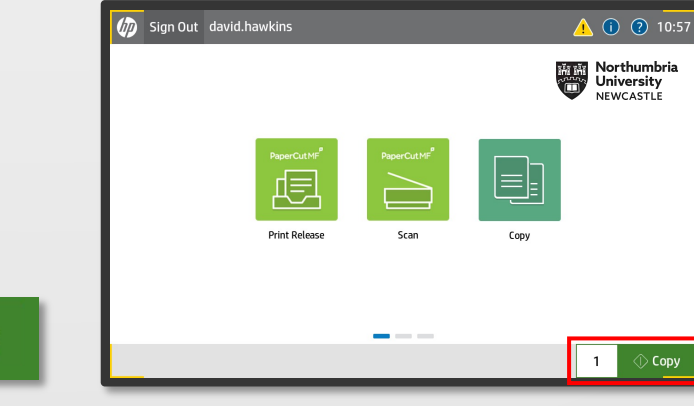

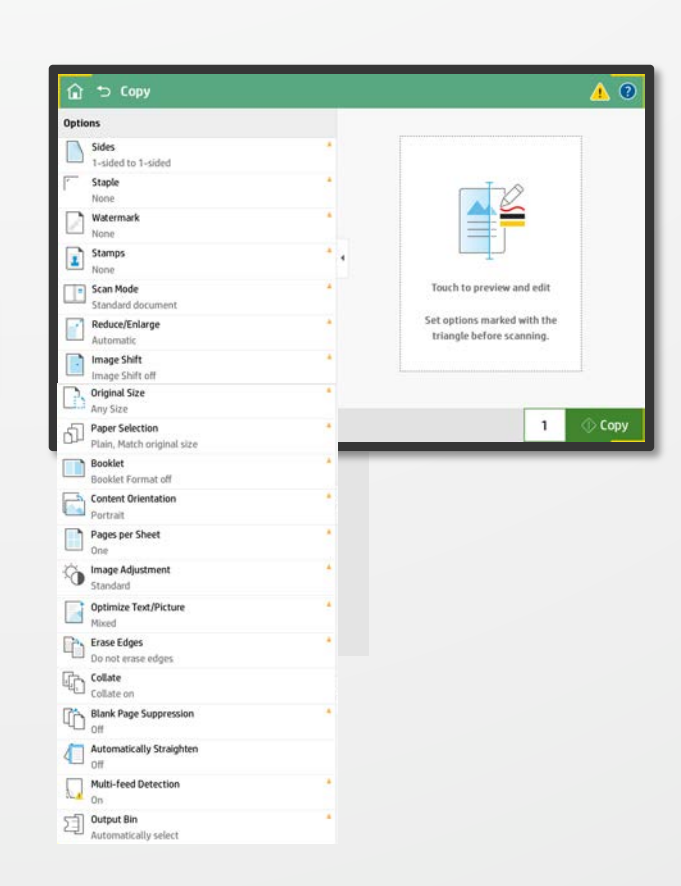

# Loading Tray 1

Tray 1 is located on the side of the device. Pull the tray down using the handle at the top. 1.

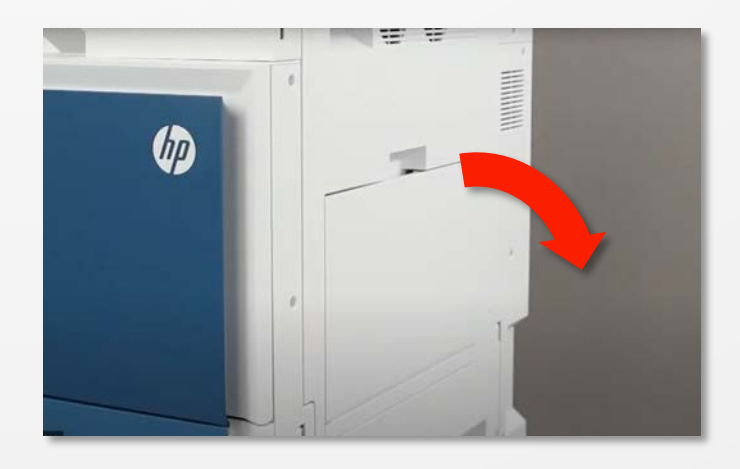

- 2. Extend the tray to cater for larger **MUNICIPAL** paper sizes such as A3. Extend the paper guides out
- 3. Place the paper in the tray making sure you don't exceed the paper fill marker.

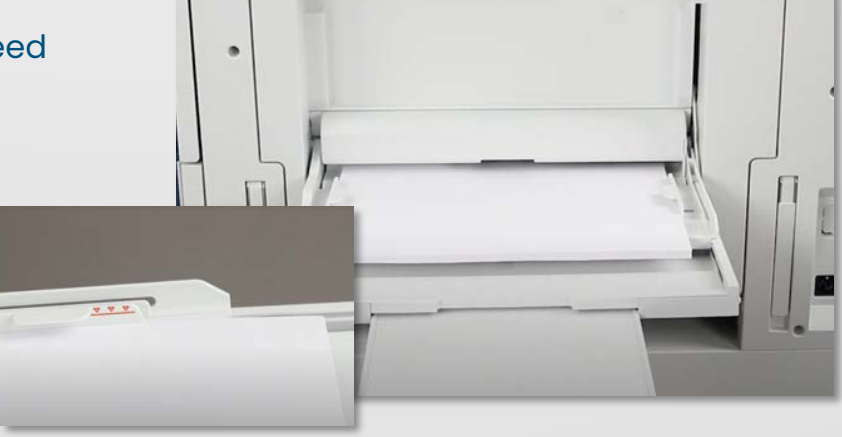

Move the guides inwards until they rest against the paper. 4.

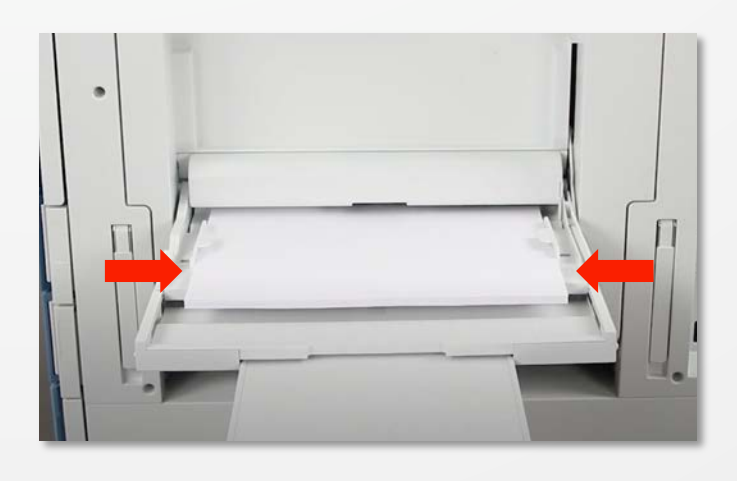

5. Print from **Tray 1** by selecting **Printing Properties** > **Printing Shortcuts** > **Paper Source** > **Tray 1**

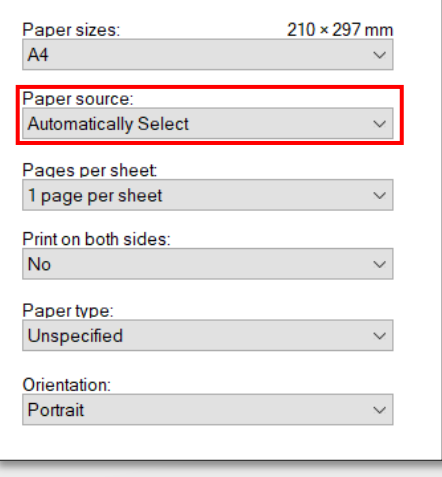

The auto navigation feature assists in errors such as clearing jams by providing step by step instructions on the **Printer Control Panel**.

When you complete a step, the printer displays instructions for the next step until you have completed all steps in the procedure.

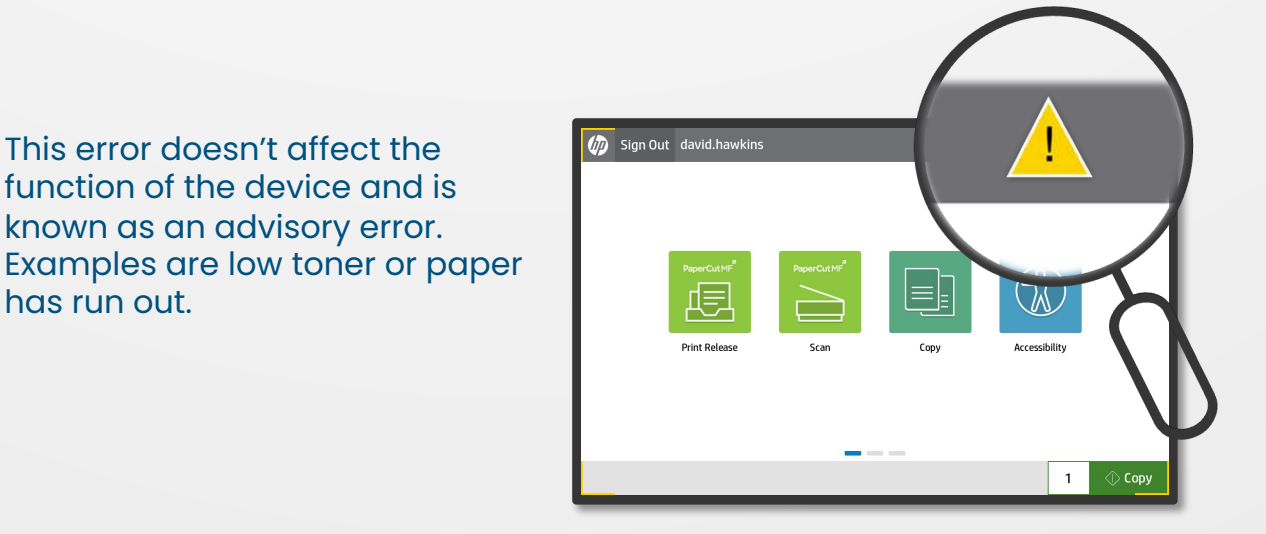

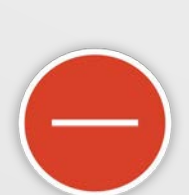

This error *does* stop the device from operating. Examples are paper jams or toner has ran out.

This error doesn't affect the function of the device and is known as an advisory error.

has run out.

If there is a paper jam, the device will provide instructions on how to clear the jam in a handy step-bystep animation.

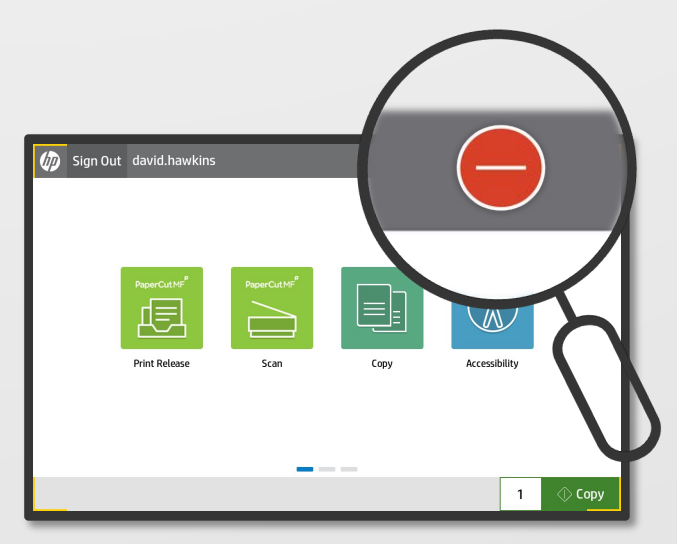

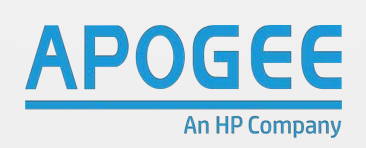